## **QBSalesData Version 2.0.7.5 Release Notes**

## **Overview of Fixes and Enhancements included in this build:**

**Note: This version requires you to run our Build Fields utility in order for many of the new features to work. After you have loaded version 2.0.7.5 make sure to run the Build Fields utility from your main ACT database. You only have to run this once on your ACT database, you do not need to repeat this step on each workstation. Here is how you run the Build Fields utility.** 

- 1. Need to be in ACT connected to the main database (won't work from a remote database that synchronizes). Go to Tools > QBSalesData Import
- 2. Click on the Build Fields button
- 3. Select the Contact, Custom Table and Opportunity (ACT 2010 only) checkboxes
- 4. Enter in your ACT admin login info and click on the Build Fields button
- 5. When complete, close out of ACT and go back in and you are set to move forward.
- **1. Custom fields in Quickbooks now sync to ACT:** (If you don't have custom fields built in Quickbooks, you can ignore this item) If you have custom fields built in Quickbooks at the Customer level, or at the item level, QBSalesData can now sync that information back into ACT (up to 5 custom fields for both the customer and item fields).

If you have custom fields built in Quickbooks at the Customer level or the Item level, and want that information to sync to ACT, follow these steps:

- 1. Go to Tools > QBSalesData Import in ACT
- 2. Click on the SET MAPPING button
- 3. Click on the DETECT CUSTOM FIELDS button in the lower left of the screen
- 4. When complete, you will get a message stating that the "Custom Transaction Mapping Set"
- 5. If you only have custom fields at the Item level, you are done. The next time you run a transaction sync, or a Refresh from QB, it will add your custom field information to the data on your QB Transaction tab.
- 6. If you have custom fields at the Customer Level in QB, scroll down within the Set Mapping window and you will see your QB custom fields. This version can see the first 5 custom fields in Quickbooks. You will need to map these fields to fields in ACT. See the screen shot below. Note, you need to have fields built in your ACT database (Tools > Define Fields) to map your QB custom fields to. QBSalesData will not build those ACT fields for you.

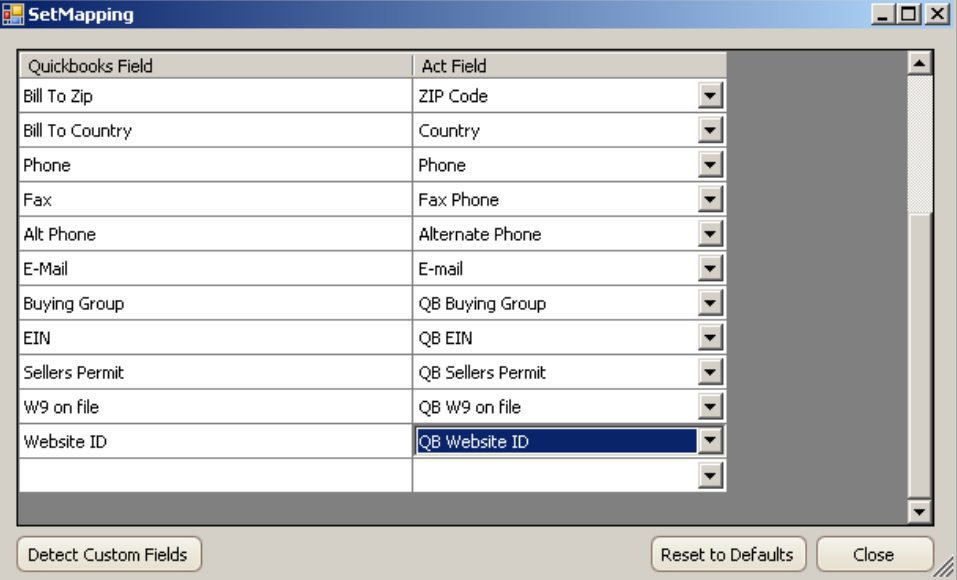

- 7. Once you have the QB custom fields mapped to fields in ACT, simply click on Close.
- 8. **Close out of ACT and go back in to refresh your mapping.** The next time you run a Transaction Sync, or you click on the Refresh from QB button, it will bring the custom field data over from QB to ACT. Custom field data will show up at the contact level in ACT, and also at the Transaction Detail level. See screen shots below.

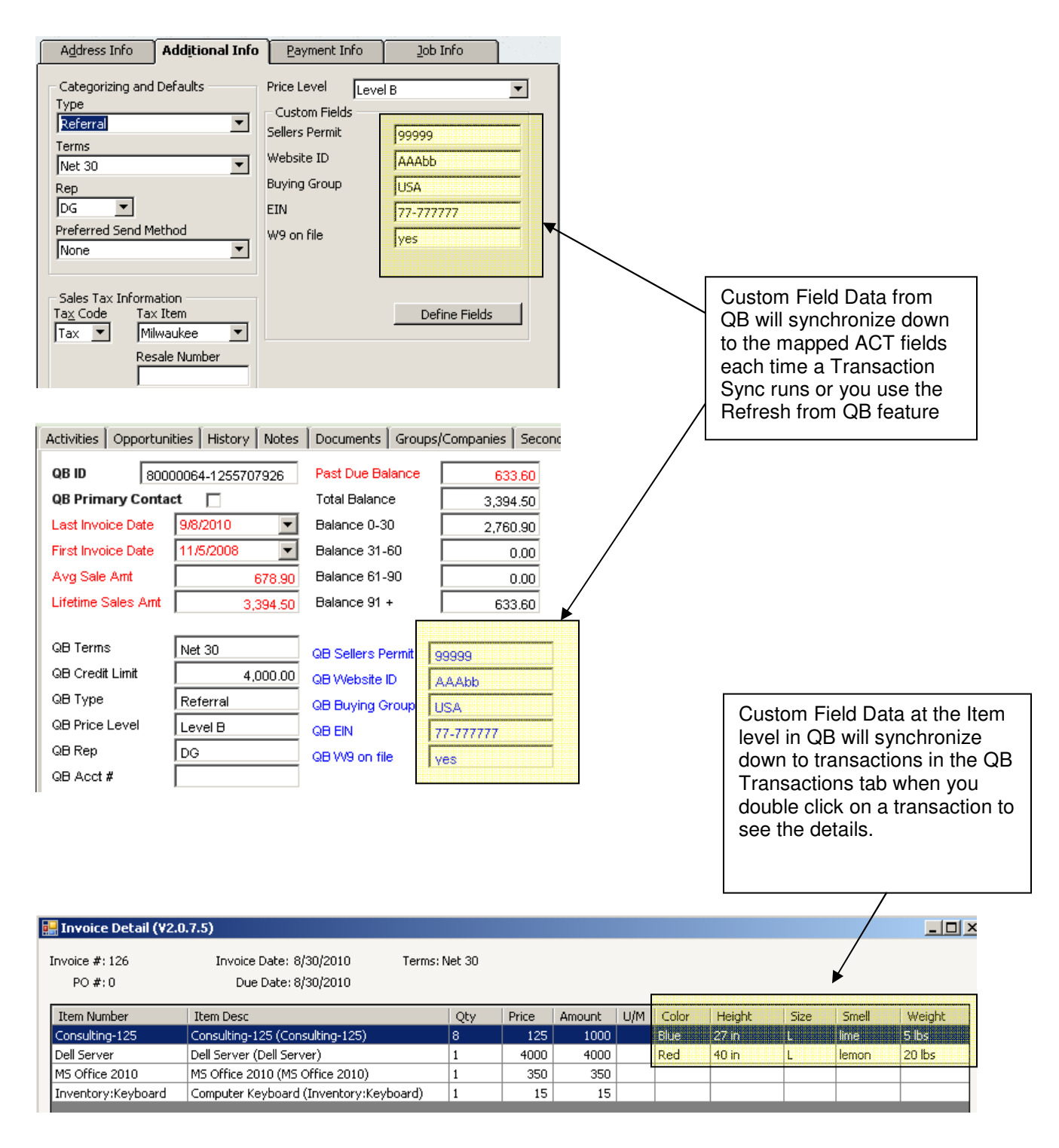

- **2. Enhancements made to the Sync Items process (ACT 2010 and higher).** The Sync Items process imports all of your QB items into the Opportunity products section in ACT. Here is a list of new functionality items built into the Sync Items Process:
	- a. New QB Item Types that now sync: Other Charge, Discount, Group and Subtotal
	- b. Handle both Percentage and Dollar amount values for Other Charge and Discount items
	- c. Added special code to handle Service and Non-Inventory items that have the "This item is used in assemblies or is purchased for a specific customer:job" checkbox checked in Quickbooks. Those items now sync properly into the ACT product list.
	- d. Dollar amount discounts show up as negative values in the ACT product list
	- e. Percentage discounts still show up as a positive number, but will convert properly when converted to a Quickbooks transaction. Discount items that are a percentage value will have a "%" sign at the end of their name/description in the ACT product list.
- **3. Enhancements made to the Opportunities to QB Transactions functionality (ACT 2010 and higher):** Based on the feedback we received from our customer base, the following improvements were made to the ACT Opportunities to Quickbooks transactions process.
	- a. A "Sort Order" field was added to the Product/Service table in ACT. When you add products to an opportunity, click on the Display Fields option, and display the Sort Order field. Use this field to control the order of your line items so they can transfer to Quickbooks in the same order.
	- b. You are able to override the price value in the ACT product list and that new price or discount value will carry over when the Opportunity is converted to a Quickbooks transaction.
	- c. You can build Opportunities in ACT using Quickbooks Group Items and they will convert properly when the Opportunity is converted to a Quickbooks Transaction.
	- d. You can build Opportunities in ACT that have any combination of Quickbooks item types (Service, Inventory, Non-Inventory, Other Charge, Discount and Subtotal) and using the Sort Order field to put them in the appropriate order, they will convert properly to Quickbooks. See the example screen shot below.

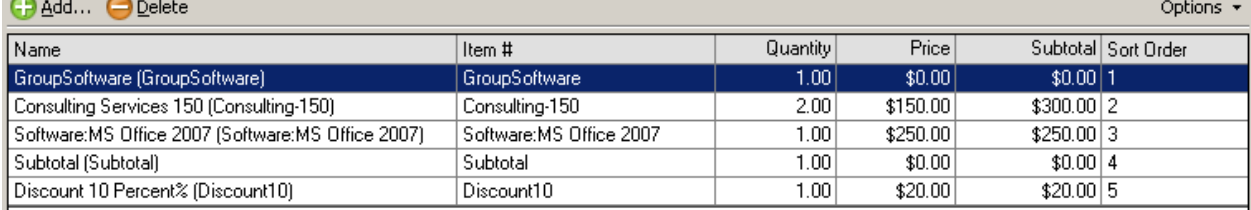

Contacts Groups/Companies Products/Services Notes Activities History Documents | Opportunity Info | Opportunity Access | User Fields |

- **4. Enhanced the "Create from QB" process.** After you run the Create from QB process the Create button is grayed out so you can accidentally click on it again and create duplicate records in ACT. We had some situations where users were accidentally double-clicking on the button, and creating duplicates in ACT.
- **5. Fixed issue with "Create from QB" process when QB Bill To Address only has a Company Name.** Data was not being mapped to ACT properly when the Bill To address in Quickbooks only had a Company Name on line 1, and no contact name in line 2. In some cases Address 1 was blank, and in other cases the Company name was put in Address 1 in ACT. Fixed this issue so that the data maps properly in ACT.
- **6. Fixed issue with QBSalesData options disappearing from the tools menu when you switch to a different database within ACT.** The QBSalesData menu options will now be retained as you switch between ACT databases. In past versions, you would have to close out of ACT and go back into ACT to make the menu items re-appear.